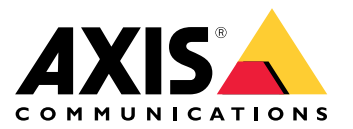

Manuale per l'utente

### Sommario

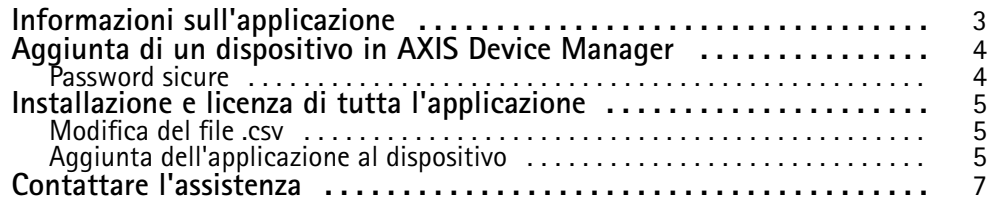

<span id="page-2-0"></span>Informazioni sull'applicazione

### Informazioni sull'applicazione

Singlewire InformaCast® è una singola piattaforma che consente di inviare messaggi di emergenza <sup>e</sup> altre comunicazioni con la tecnologia già in uso nell'organizzazione, inclusi gli altoparlanti di rete Axis. Il sistema di notifica di massa InformaCast fornisce avvisi audio invasivi <sup>e</sup> in grado di attirare l'attenzione in tutta la struttura. AXIS Speaker Functionality per Singlewire InformaCast consente di collegare i dispositivi Axis all'infrastruttura Singlewire InformaCast. L'applicazione può essere utilizzata sugli altoparlanti di rete Axis dopo aver acquistato una licenza <sup>e</sup> installato l'applicazione tramite AXIS Device Manager.

#### <span id="page-3-0"></span>Aggiunta di un dispositivo in AXIS Device Manager

### Aggiunta di un dispositivo in AXIS Device Manager

- 1. Esegui AXIS Device Manager Client.
	- Per eseguire il download <sup>e</sup> l'installazione di AXIS Device Manager, vai <sup>a</sup> *[axis.com/products/axis-device-manager](https://www.axis.com/products/axis-device-manager)*.
- 2. Quando AXIS Device Manager si avvia, esegue ricerche di dispositivi in automatico.
	- 2.1 Per eseguire la ricerca manuale, fare clic su
	- 2.2 Se non vengono rilevati dispositivi, controlla la configurazione di rete.
	- 2.3 Se l'applicazione informa che alcuni dispositivi sono dotati di firmware non recente, fai clic sul link per l'esecuzione dell'aggiornamento al firmware più recente.
	- 2.4 Seleziona i dispositivi da aggiungere <sup>e</sup> fai clic su **Next (Avanti)**, quindi su **Finish (Fine)**.
- 3. Imposta una password per i dispositivi:
	- 3.1 Seleziona tutti i dispositivi e fai clic su
	- 3.2 Immetti nome utente <sup>e</sup> password <sup>e</sup> fai clic su **OK**.

#### **Password sicure**

#### Importante

I dispositivi Axis inviano la password inizialmente impostata in chiaro tramite la rete. Per proteggere il dispositivo dopo il primo accesso, impostare una connessione HTTPS sicura <sup>e</sup> crittografata, quindi cambiare la password.

La password del dispositivo è il sistema di protezione principale dei dati <sup>e</sup> dei servizi. I dispositivi Axis non impongono un criterio password in quanto potrebbero essere utilizzati in vari tipi di installazioni.

Per proteggere i tuoi dati ti consigliamo vivamente di:

- Utilizzare una password con almeno 8 caratteri, preferibilmente creata da un generatore di password.
- •Non mostrare la password.
- Cambiare la password <sup>a</sup> intervalli regolari, almeno una volta all'anno.

#### <span id="page-4-0"></span>Installazione <sup>e</sup> licenza di tutta l'applicazione

#### Installazione <sup>e</sup> licenza di tutta l'applicazione

- 1. In AXIS Device Manager, fare clic su **per all per creare un report di sistema.**
- 2. Aprire il file .csv in un programma diverso da Microsoft® Excel®.
- 3. *Modifica del file .csv alla pagina 5* .
- 4. Andare alla registrazione della chiave di licenza per generare le chiavi dal codice di licenza. Andare <sup>a</sup> *[axis.com/support/license-key-registration#/registration/batch](https://www.axis.com/support/license-key-registration#/registration/batch)*.
- 5. Caricare il file .csv da AXIS Device Manager.

Il sistema genera chiavi di licenza che è possibile scaricare.

- 6. Per scaricare le chiavi di licenza, fare clic su **Download the result as zip (Scarica il risultato come zip)**.
- 7. Estrarre il file .zip.
- 8. Scaricare AXIS Speaker Functionality per Singlewire InformaCast per il dispositivo in uso da *[axis.com/products/axis-speaker-functionality-for-singlewire-informacast](https://www.axis.com/products/axis-speaker-functionality-for-singlewire-informacast)*.
- 9. *Aggiunta dell'applicazione al dispositivo alla pagina 5* .
- 10. Accedere al portale InformaCast per controllare che i dispositivi siano stati aggiunti.

#### **Modifica del file .csv**

- 1. Rimuovere tutti i dati ad eccezione del MAC address sui dispositivi di cui si desidera ottenere una licenza.
- 2. Inserire "codice" e "dispositivo" nella prima riga. Il formato deve essere codice, dispositivo.
- 3. Inserire il codice di licenza e il MAC address nelle seguenti righe. Il formato deve essere codice di licenza, MAC address.

#### Nota

In ogni riga del documento è presente un MAC address.

#### **Esempio:**

riga 1: codice,dispositivo

riga 2: ABC1D-23EFG-H4IJ5-KL6MN,ABC0123DEFA4

riga 3: ABC1D-23EFG-H4IJ5-KL67M,ABC123DE4FAB

#### **Aggiunta dell'applicazione al dispositivo**

1. Selezionare i dispositivi.

2. Fare clic su

- 3. Fare clic su **Browse (Sfoglia)** per trovare <sup>e</sup> selezionare l'applicazione scaricata.
- 4. Fare clic su **Next (Avanti)**.
- 5. Quando viene richiesto di installare l'applicazione, selezionare **Yes (Sì)** <sup>e</sup> fare clic su **Avanti**.

### Installazione <sup>e</sup> licenza di tutta l'applicazione

- 6. Fare clic su **Browse (Sfoglia)** per trovare il file della chiave di licenza. Selezionare i file della chiave di licenza per i dispositivi selezionati. Il MAC address collegato si trova nel nome del file.
- 7. Fare clic su **Next (Avanti)** <sup>e</sup> **Finish (Fine)**.

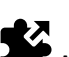

- 8. Nell'interfaccia web del dispositivo, andare ad **App** per avviare l'applicazione.
- 9. Ripetere l'operazione se si desidera impostare altri modelli di dispositivo.

### <span id="page-6-0"></span>Contattare l'assistenza

### Contattare l'assistenza

Se serve ulteriore assistenza, andare su *[axis.com/support](https://www.axis.com/support)*.

Manuale per l'utente AXIS Speaker Functionality per Singlewire InformaCast®<br>
© Axis Communications AB, 2024 Codice art. 10208248 © Axis Communications AB, 2024

Ver . M3.2